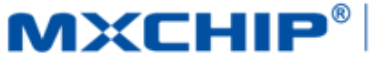

# MXCHIP<sup>®</sup>| 智能硬件解决方案提供商

Track Number: AN0016C MXCHIP Co., Ltd

<span id="page-0-0"></span>Category: Application Note Open

Version: 1.2 2016.11.01

# EMW5011 客户设计注意事项

#### 摘要(**Abstract**)

本文档列举了客户在使用 MXCHIP 模块设计产品过程中,各个阶段需要注意的事项。请客户先熟悉本 文档,提前考虑在设计,生产,烧录固件,测试阶段可能出现的问题并有效规避,以达到快速量产的目的。

#### 获取更多帮助(**More Help**)

登录上海庆科官方网站:< http://mxchip.com/>,获取公司最新产品信息。

登录 MiCO 开发者论坛:< http://mico.io/>,获取更多 MiCO 最新开发资料。

登录 FogCloud 开发者中心: [<http://easylink.io/>](http://easylink.io/), 获取更多 FogCloud 云开发文档。

#### 版权声明(**Copyright Notice**)

未经许可,禁止使用或复制本手册中的全部或任何一部分内容,这尤其适用于商标、机型命名、零件 号和图形。

# <span id="page-1-0"></span>版本记录

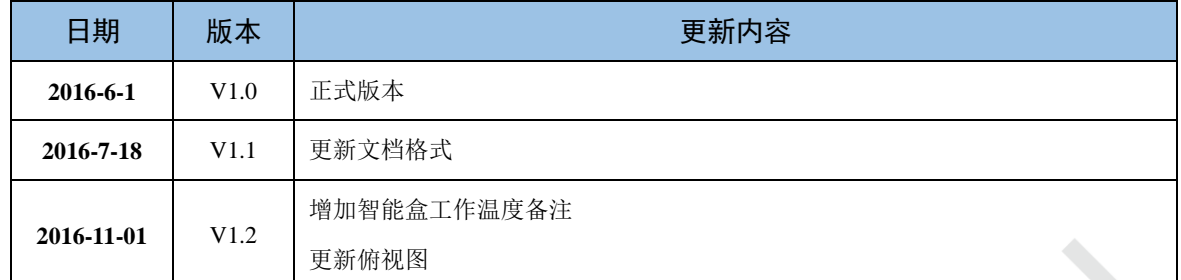

# 目录

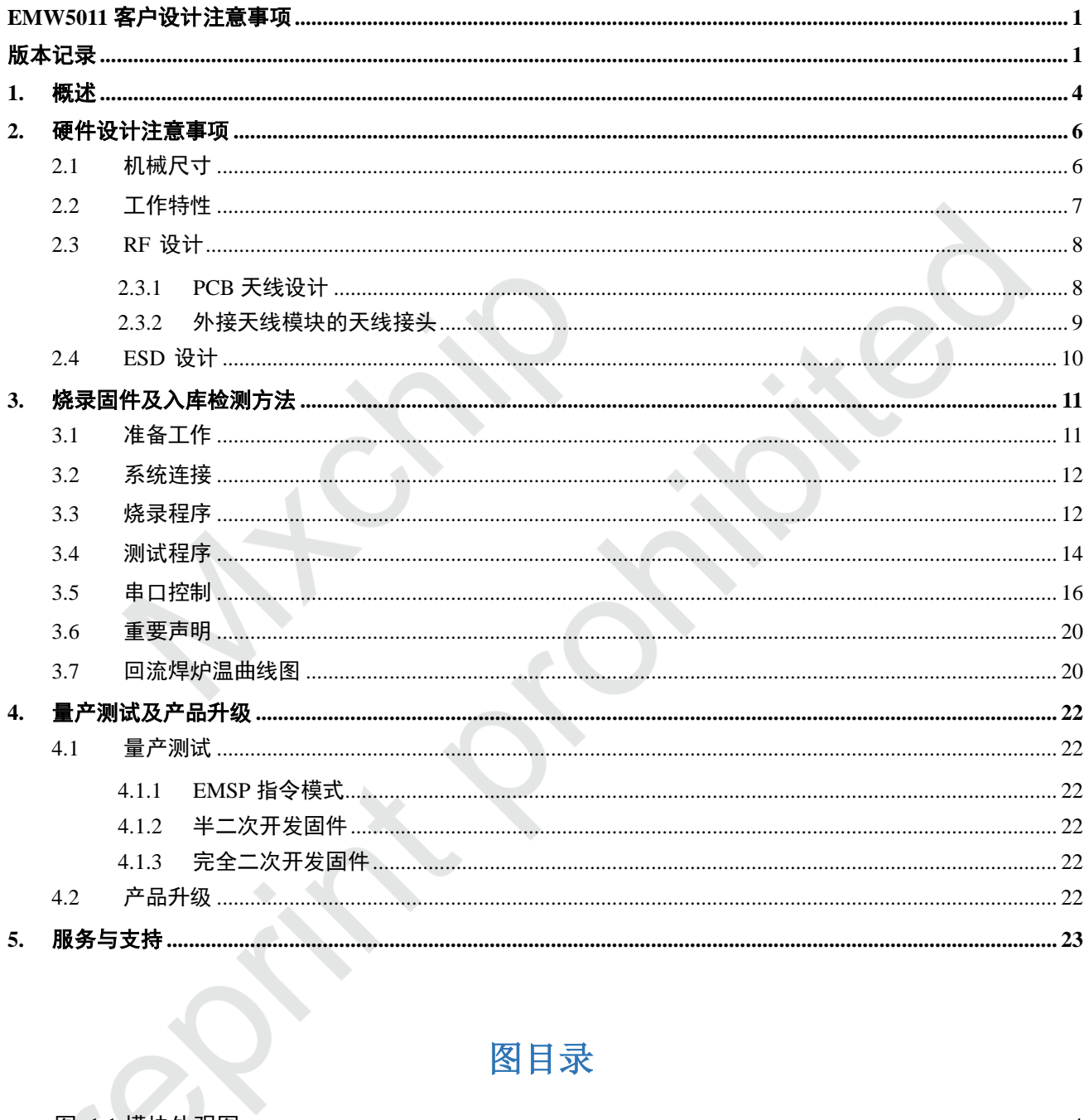

# 图目录

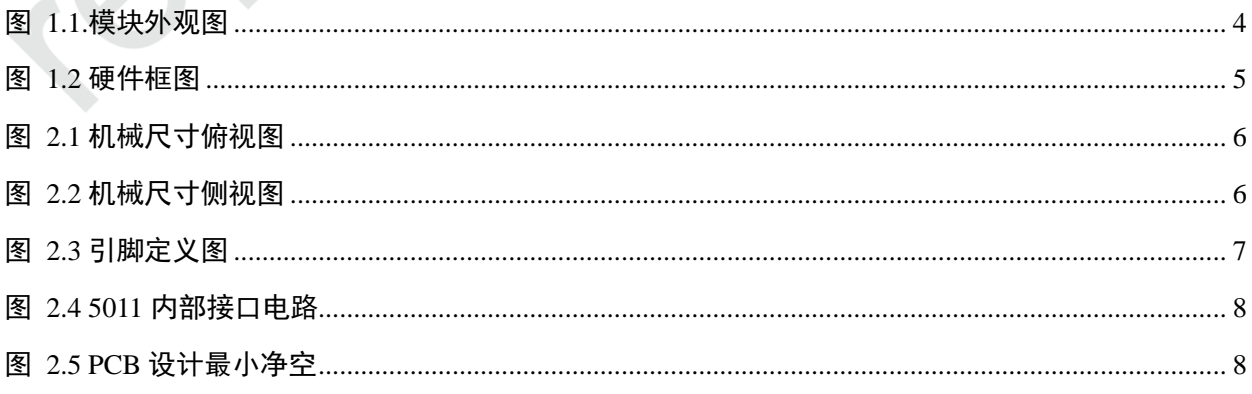

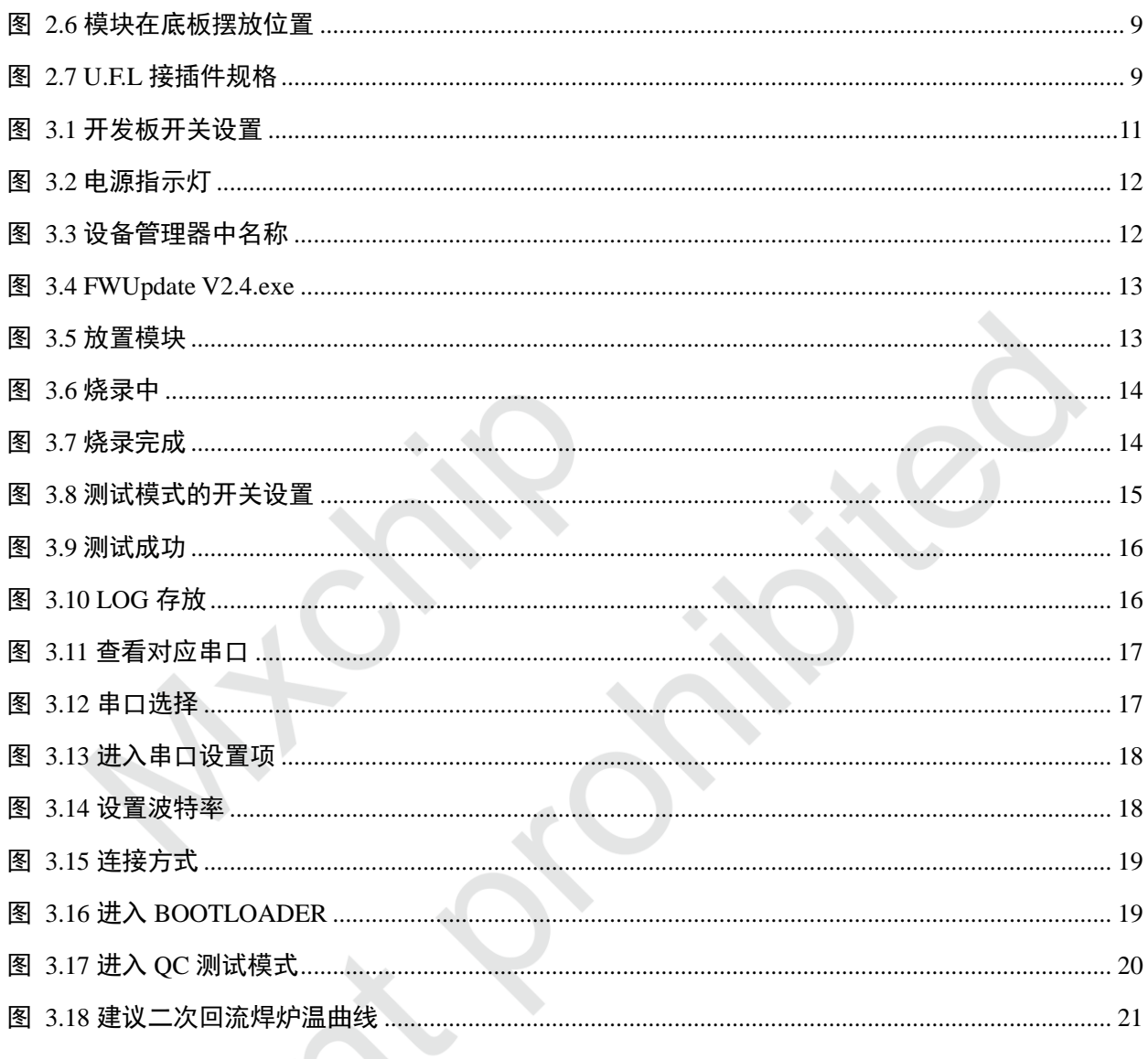

# 表目录

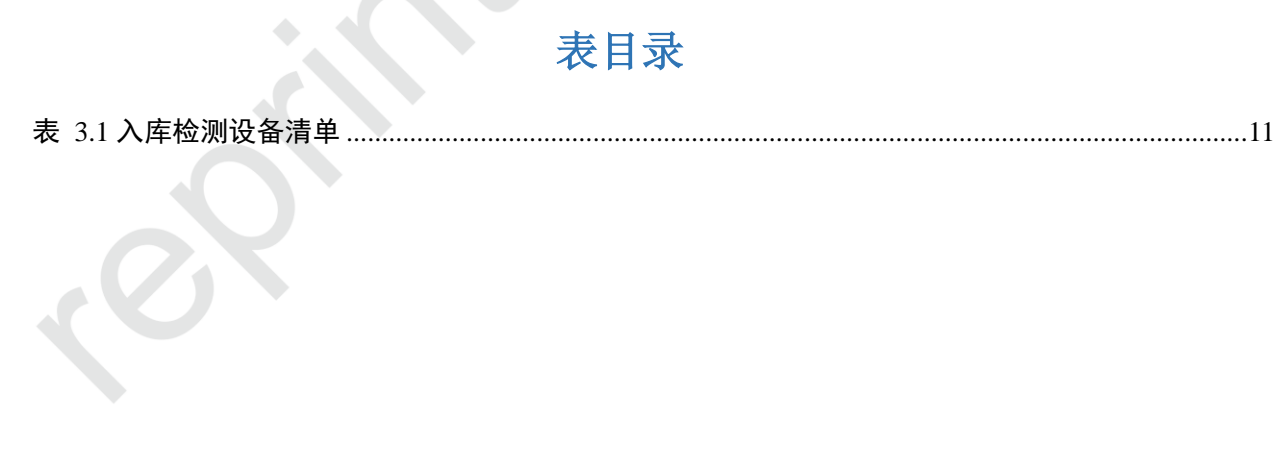

## <span id="page-4-0"></span>**1.** 概述

本文档列举了客户在使用 MXCHIP 模块设计产品过程中,各个阶段需要注意的事项。请客户先熟悉本 文档,提前考虑在设计,生产,烧录固件,测试阶段可能出现的问题并有效规避,以达到快速量产的目的。

适用模块型号**:**

EMW5011 系列

## 需要注意的阶段**:**

- 硬件设计
- 烧录固件
- 测试固件
- 在线升级

## 模块基本特点**:**

- 每个模块都有全球唯一 MAC ID
- 板载 PCB 天线
- 支持 802.11b/g/n 并兼容 WLAN
- 模块支持 Wi-Fi 直连
- 模块支持 EasyLink
- PCBA 工作环境温度: -20℃ to +85℃
- 智能盒模式模式的工作温度视材质而定

### **EMW5011** 正面图

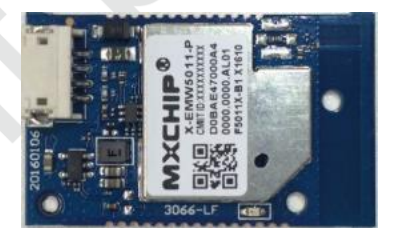

### <span id="page-4-1"></span>**EMW5011** 型号列表

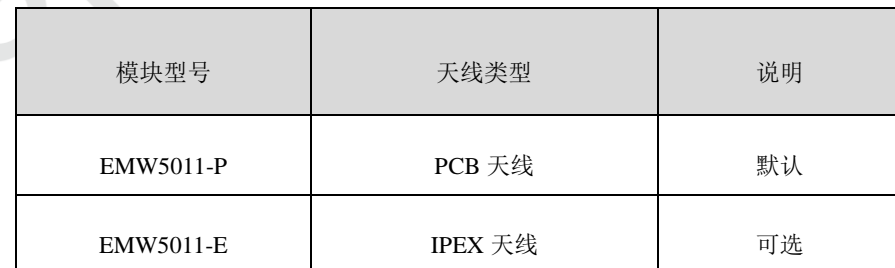

图 1.1.模块外观图

硬件原理框图

<span id="page-5-0"></span>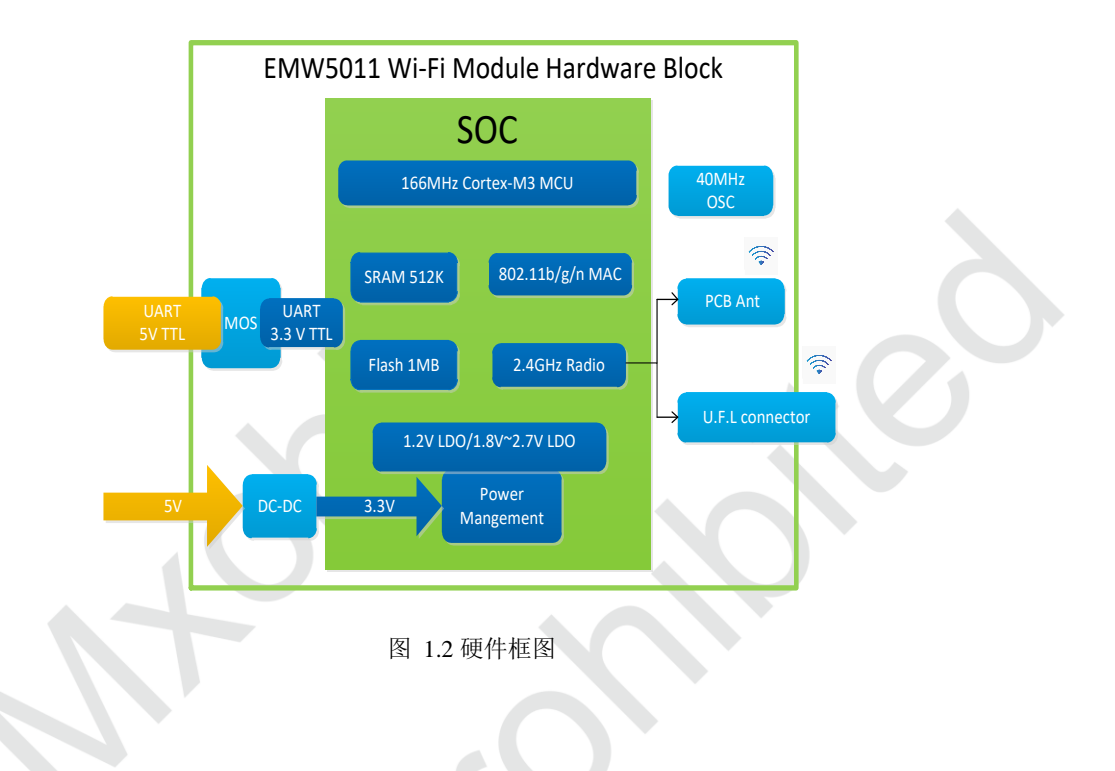

# <span id="page-6-0"></span>**2.** 硬件设计注意事项

# <span id="page-6-1"></span>**2.1** 机械尺寸

EMW5011 机械尺寸图(单位: mm)

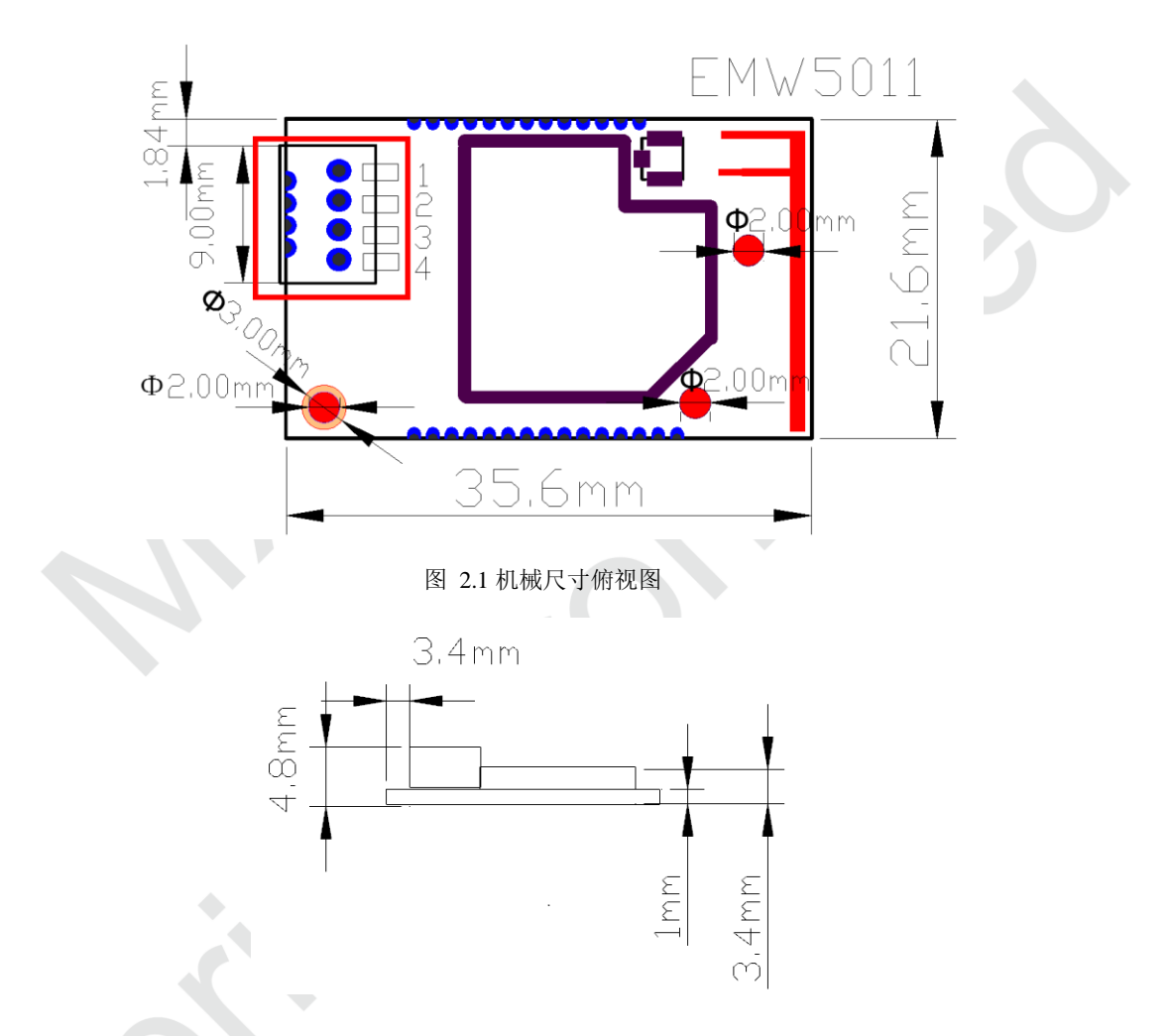

图 2.2 机械尺寸侧视图

<span id="page-6-3"></span><span id="page-6-2"></span>下图为 EMW5011 带引脚定义的外形图,研发测试人员进行模块调试时可以参考,用户在实际使用过 程中只需通过接线端子连接模块串口,请勿使用该内部引脚。

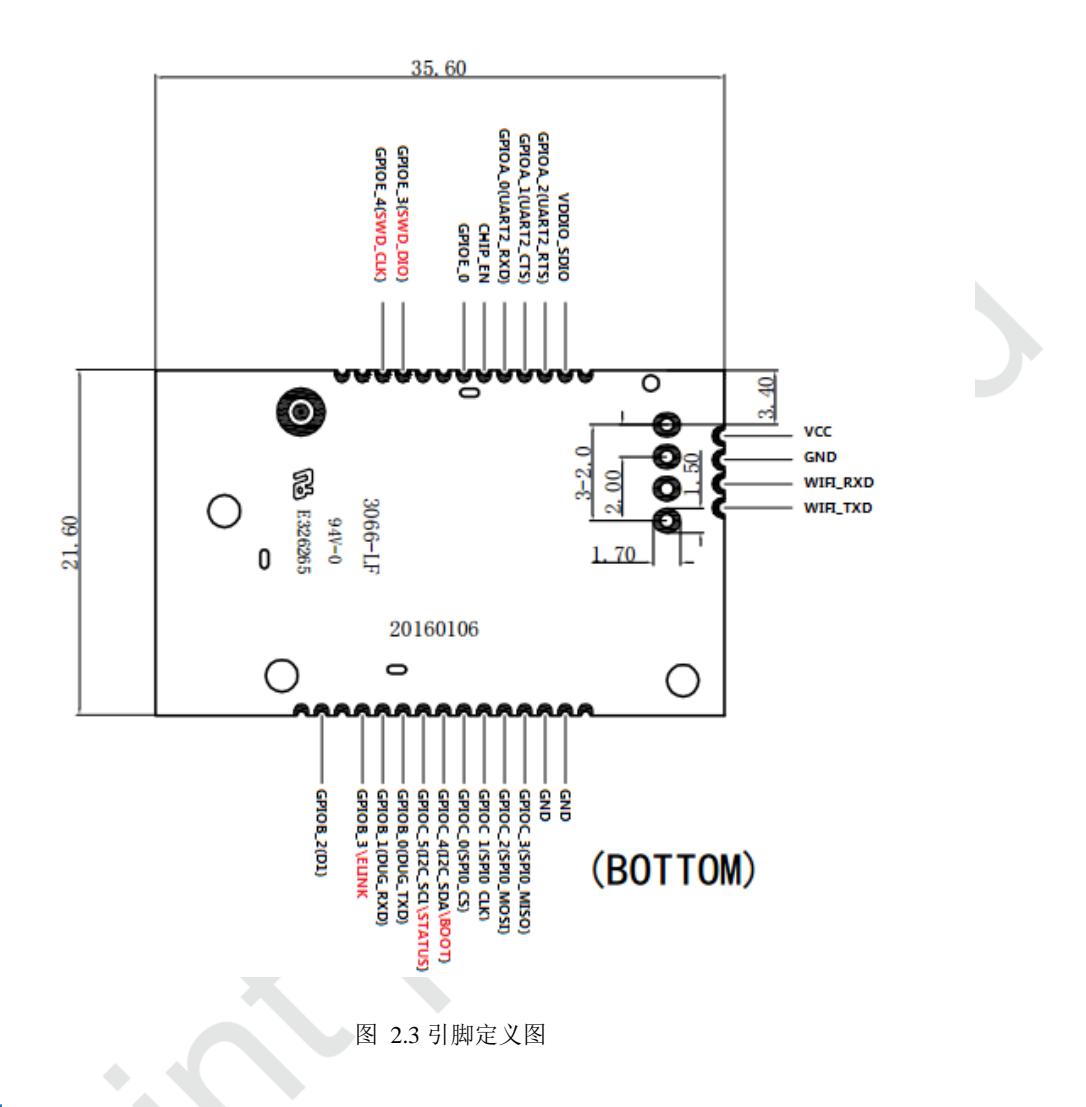

## <span id="page-7-1"></span><span id="page-7-0"></span>**2.2** 工作特性

EMW5011 模块典型供电电压为 5V, 应保证设备供电范围为 4.5V---5.5V, 输入电压低于最低额定电压会造 成工作不稳定;输入电压超出绝对最大额定值工作会给硬件造成永久性伤害。同时,长时间在最大额定值下 工作会影响模块的可靠性。模块峰值电流 320mA 左右, MXCHIP 推荐模块最大输入电流 600mA 以上, 以 确保设备的稳定工作。

EMW5011 外部接口为一个 5V 的 UART 串口,模块内部包含一个高效 3.3V 的 DC-DC 电源转换和 5V UART 转 3.3V UART 电平转换电路,以适应外部 5V 电平信号。电源的入口端有 PTC 和 TVS 保护。 客户在进行设计时应注意与额定电压为 3.3V 的 MCU 或串口芯片进行通信时增加 UART 电平转换电路。

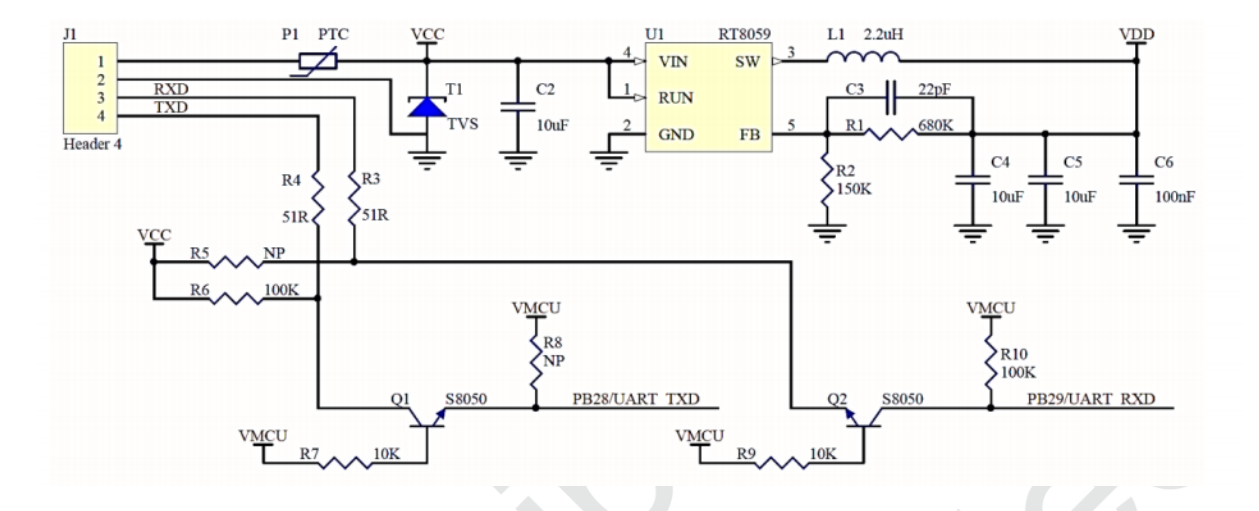

图 2.4 5011 内部接口电路

# <span id="page-8-2"></span><span id="page-8-0"></span>**2.3 RF** 设计

## <span id="page-8-1"></span>**2.3.1 PCB** 天线设计

在 WIFI 模块上使用 PCB 天线时,需要确保主板 PCB 天线和其它金属器件距离至少 15mm 以上。下图中 阴影部分标示区域需要禁止铺铜,远离金属器件、传感器、干扰源以及其它可能造成信号干扰的材料。模 块 PCB 天线底部,即红色虚框的底部位置,建议镂空。

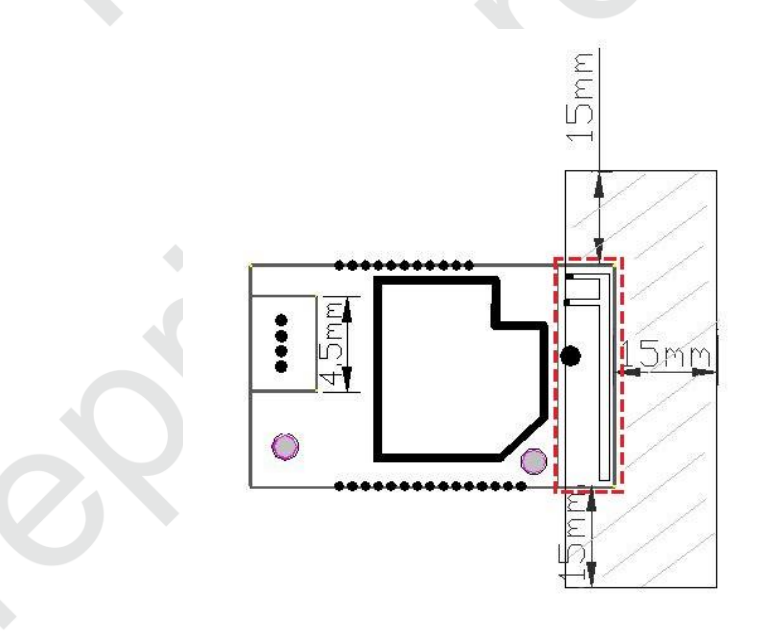

图 2.5 PCB 设计最小净空

<span id="page-8-3"></span>MXCHIP 建议客户将模块放在底板的以下几个区域,减少金属器件对 PCB 天线和无线信号的影响。

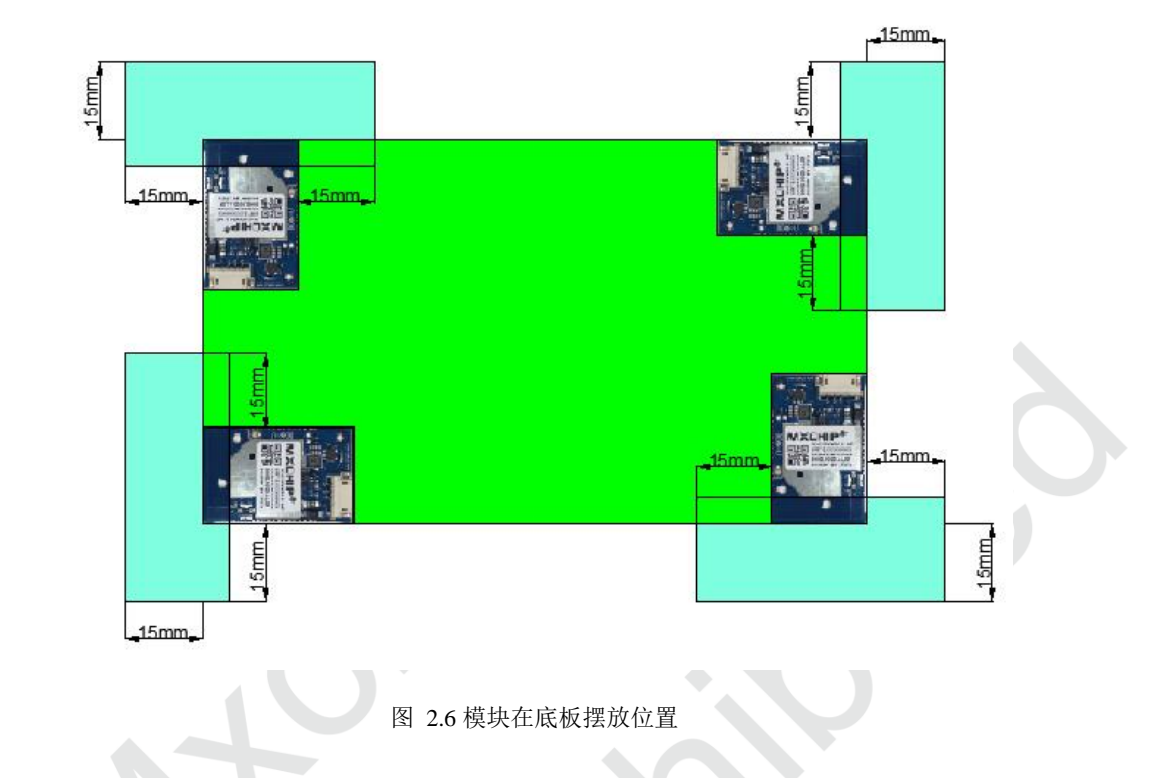

## <span id="page-9-1"></span><span id="page-9-0"></span>**2.3.2** 外接天线模块的天线接头

下图是模块上外接天线接头的尺寸,选择天线的接头时要和供应商确认接头是否吻合。

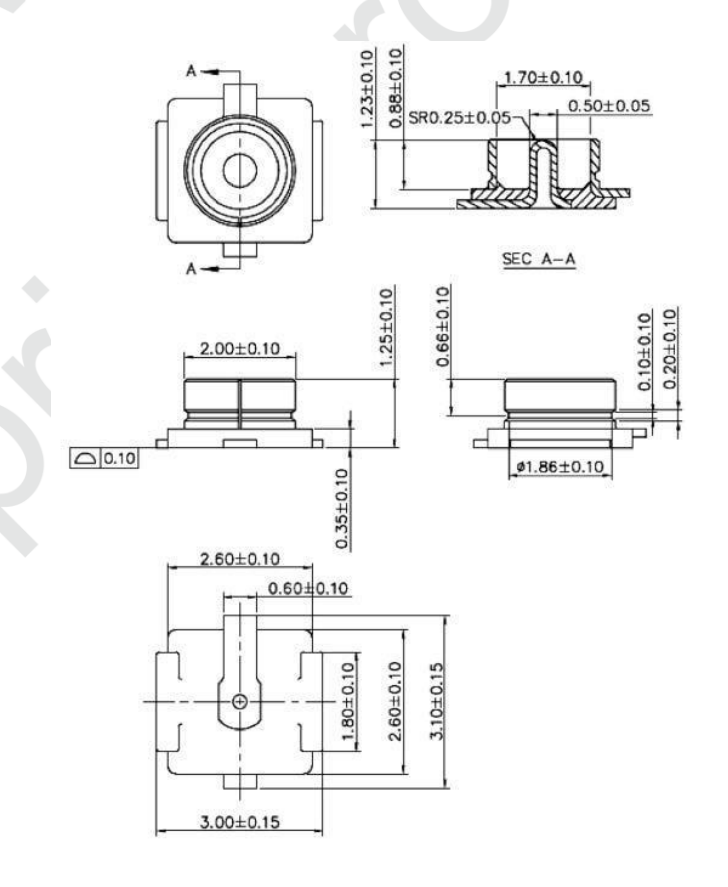

<span id="page-9-2"></span>图 2.7 U.F.L 接插件规格

## **MXCHIP®**

## <span id="page-10-0"></span>**2.4 ESD** 设计

模块 ESD 等级: 人体模型(HBM)为 2000V,器件模型(CDM)为 500V,如果产品有更高的 ESD 要 求,就要特别注意,所有可能与外界接触的引脚,如连接到 USB 座、SD 卡槽等这些接插件的,都要预留 ESD 保护器件的位置。

如果模块不是直接焊接或插到板子上,而是通过外拉引线来工作,就要注意 EMI 问题,最好用屏蔽 线连接,或者板上预留共模扼流圈的位置。

EMW5011 客户设计注意事项

# <span id="page-11-0"></span>**3.** 烧录固件及入库检测方法

# <span id="page-11-1"></span>**3.1** 准备工作

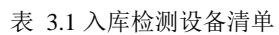

<span id="page-11-3"></span>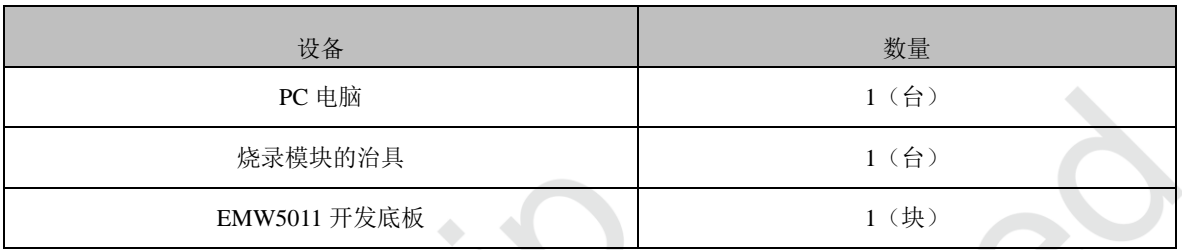

设备清单如表 3.1,另外还需要应用软件和固件。

PC 安装 CP210x\_VCP\_Windows 驱动程序,下载链接:

<http://www.silabs.com/products/mcu/Pages/SoftwareDownloads.aspx>

或者 <http://yunpan.cn/c3dXhxbJJeVgW>, 访问密码 d199。

从网盘下载"FWUpdate.exe",并解压缩至文件夹:

<https://yunpan.cn/cPTt88GUQQSIz>, 访问密码 febd。

烧录固件由庆科 FAE 或客户确认下发, 常见大小为 700K 左右, 本教程采用"test.bin "固件演示。 EMW5011 开发板底板的3 个拨动开关方向见下图红色箭头标识:

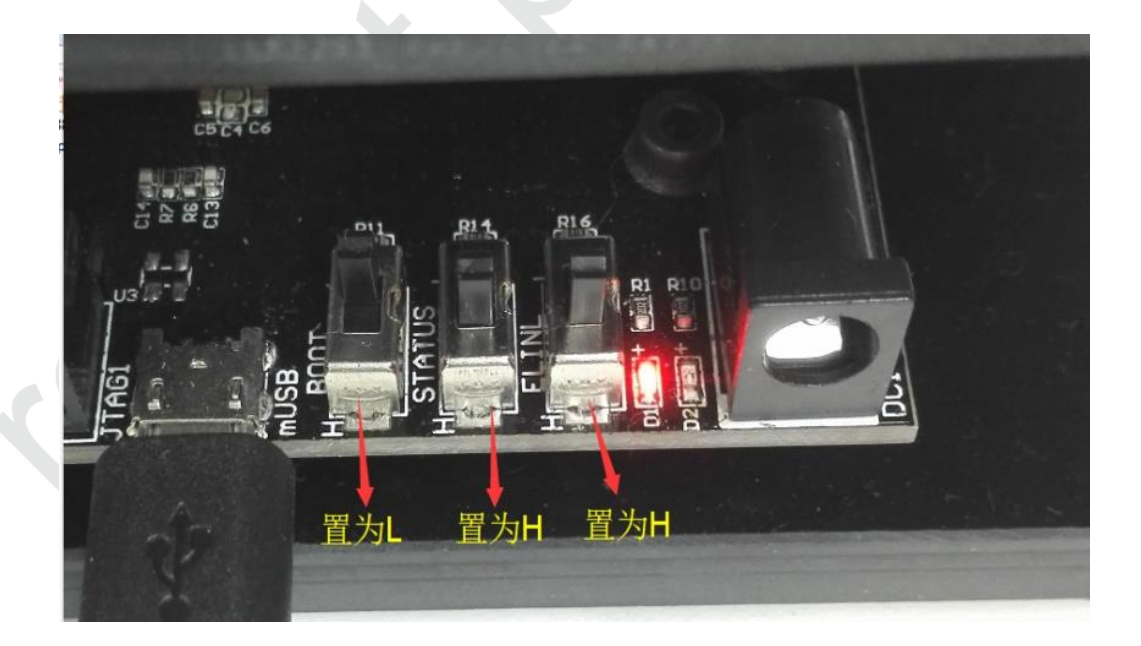

图 3.1 开发板开关设置

<span id="page-11-2"></span>解压安装 "CP210X\_VCP\_WINDOWS.ZIP 根据系统 32/64 位自行选择; 安装后通过设备管理器可以 看到。

# <span id="page-12-0"></span>**3.2** 系统连接

模块治具通过 usb 数据线连接至 EMW5011 开发板底板,此时底板上红灯 D1 常亮。

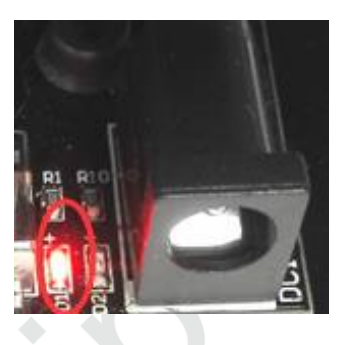

图 3.2 电源指示灯

## <span id="page-12-2"></span><span id="page-12-1"></span>**3.3** 烧录程序

在设备管理器中,找到 EMW5011 底板连接至 PC 的 COM 口号, 例如图 3.3 中为 COM5: (注意: 串 口号必须使用 Enhanced COM Port)

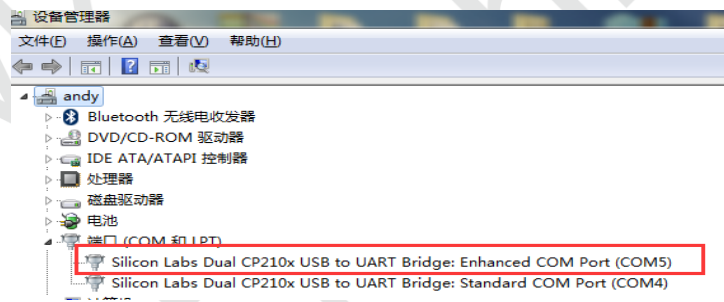

图 3.3 设备管理器中名称

<span id="page-12-3"></span>双击解压"FWUpdate-5011.rar",并打开解压后文件"FWUpdate V2.4.exe ,选择配置文件为"5011.ini", 并加载需要烧录的固件,一般为 700K 左右, 并设置好串口 21 并打开, 本例以 test 为例。

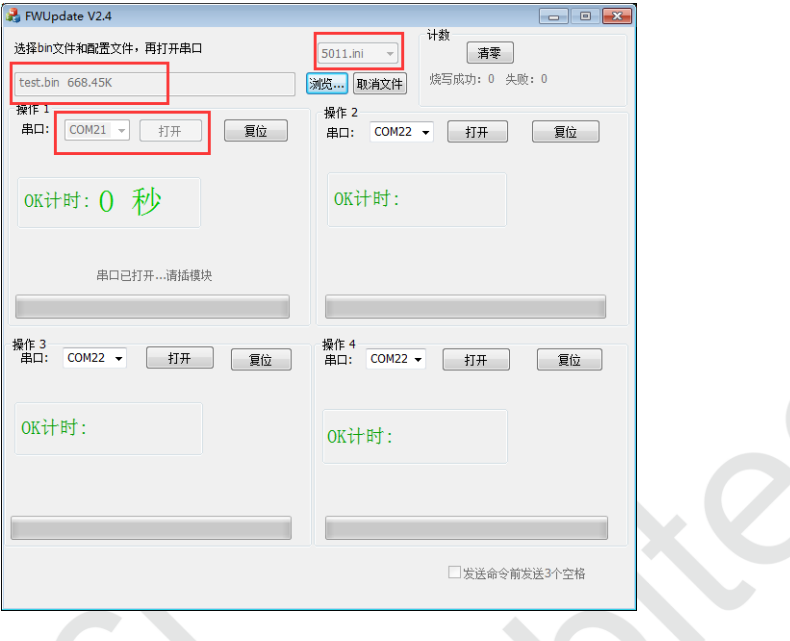

图 3.4 FWUpdate V2.4.exe

<span id="page-13-0"></span>把模块放在工装上,如图 3.5 所示,天线端朝左,注意定位住接触良好。然后压下,模块自动烧录。

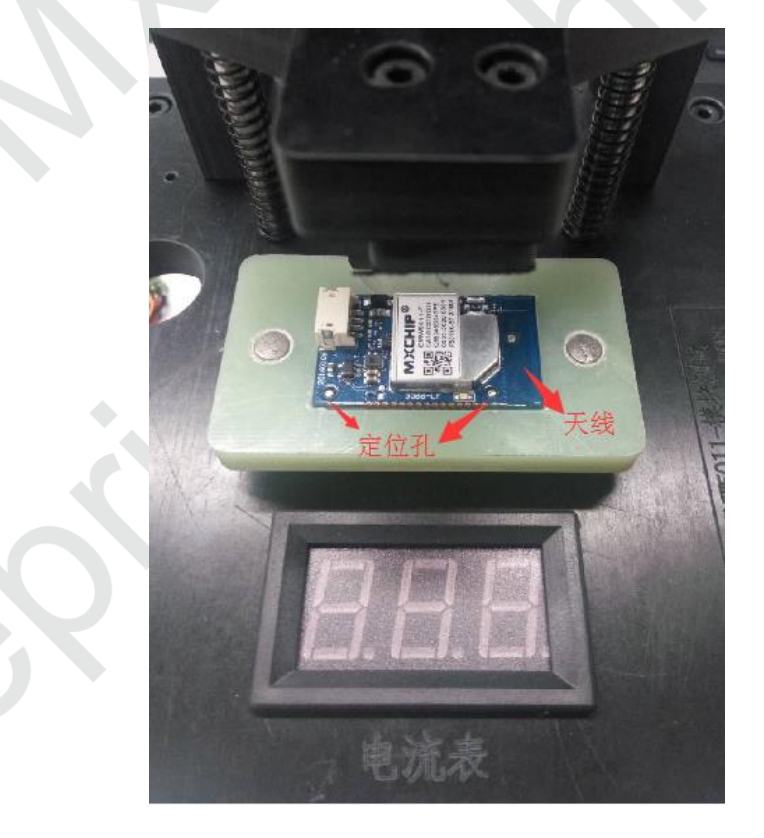

图 3.5 放置模块

<span id="page-13-1"></span>模块被压下后不能断电,烧录正在进行。

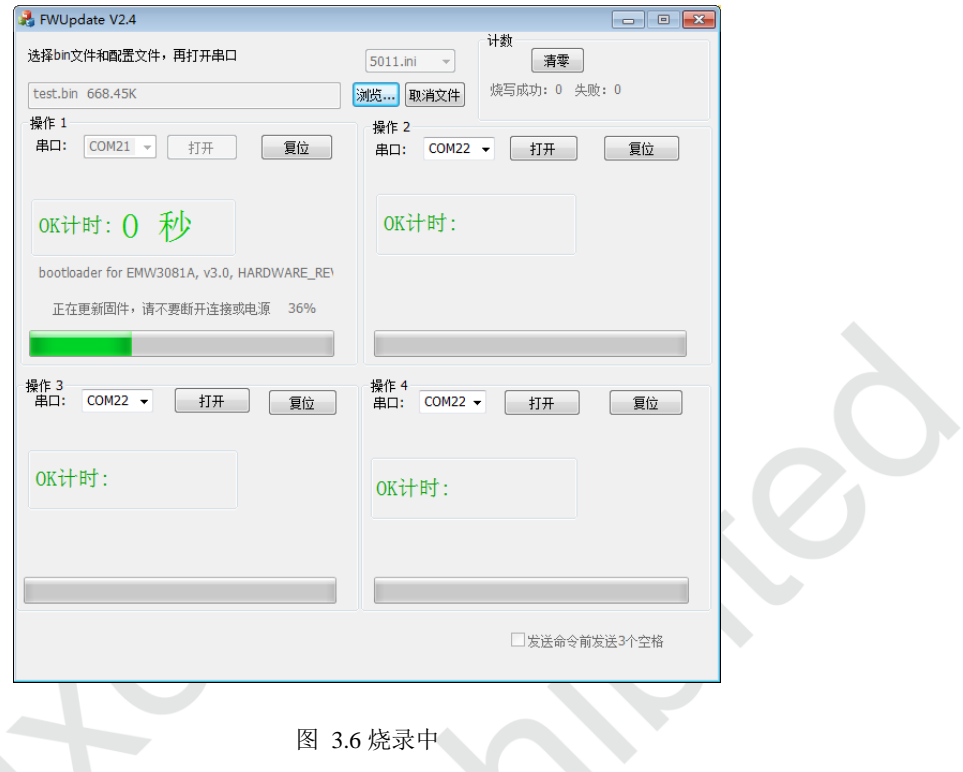

<span id="page-14-1"></span>当显示"Succeed…请换模块"则烧录完成,即可更换模块,计时器也会计时。

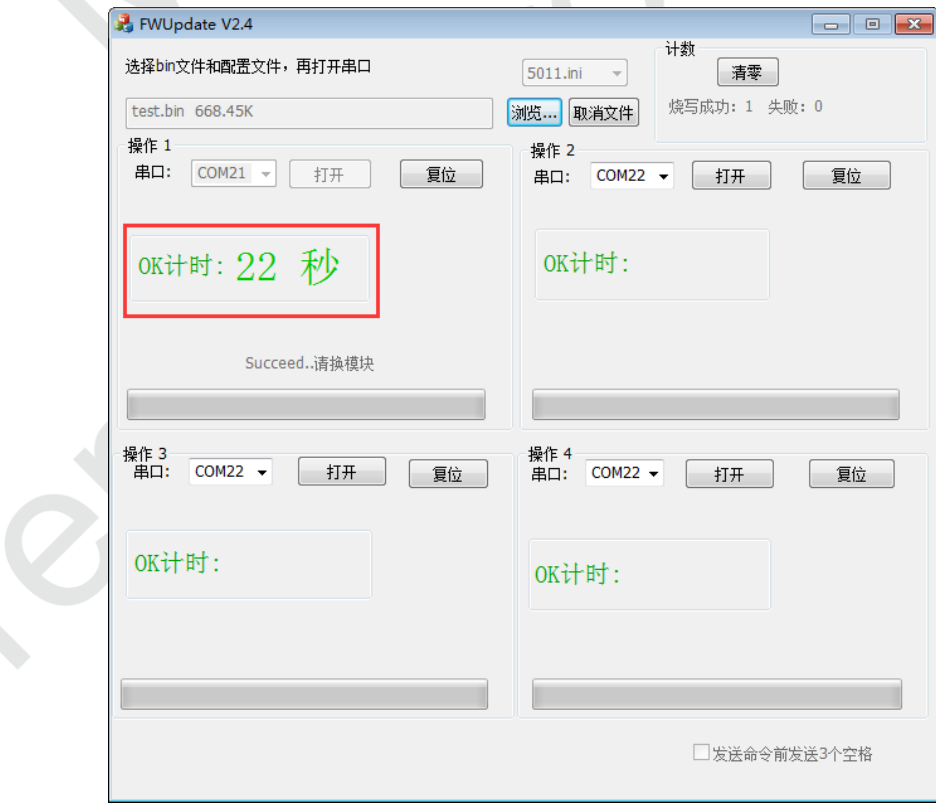

图 3.7 烧录完成

# <span id="page-14-2"></span><span id="page-14-0"></span>**3.4** 测试程序

下载测试软件"MicoQcAutoCheck-1.2.6.3",

下载地址: http://yunpan.cn/c3dUnVM9mQdng, 访问密码 d1a1。

将开发板 BOOT 与 STATUS 开关置为"L ",ELINK 开关置为"H ", 并将模块放置工装上。

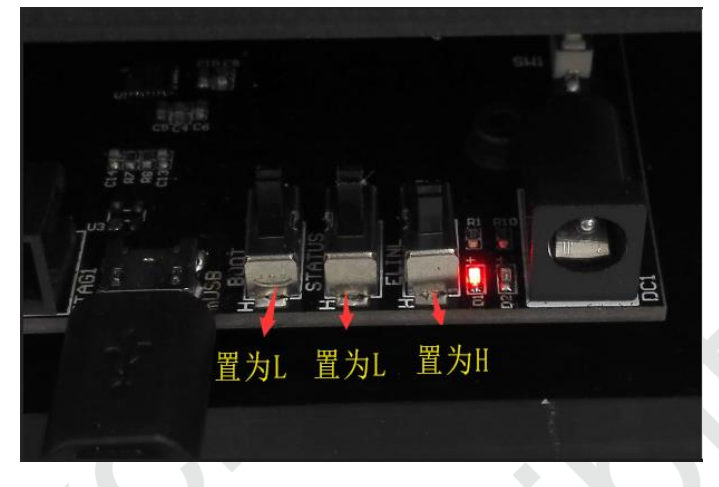

图 3.8 测试模式的开关设置

<span id="page-15-0"></span>打开"5011 烧录测试方法",解压"MicoQcAutoCheck-1.2.6.3.rar"文件,并打开"MicoQcAutoCheck.exe" 设置工号,产品型号,数量,配置 SN, APP CRC, boot 版本, 库版本, app 版本, 驱动版本, ssid 信号,串口波特率定为 921600,串口号等信息。

点击"登陆"并点击 start ,把模块放置于工装上,dialog 会根据设置好的信息判断模块是否正常, 正常模块如下图。

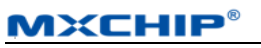

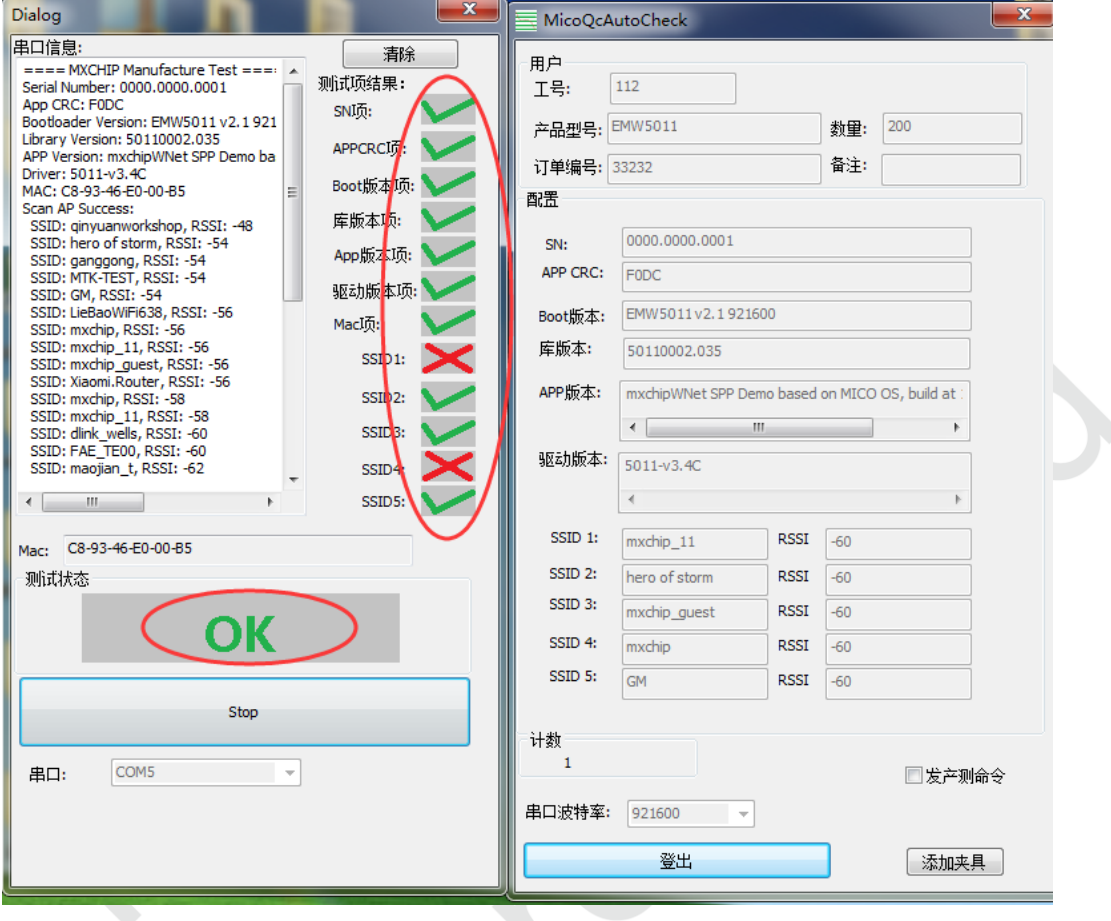

图 3.9 测试成功

<span id="page-16-1"></span>测试结果在"log"文件夹下,可以查询测试记录,不良模块不会记录测试结果。

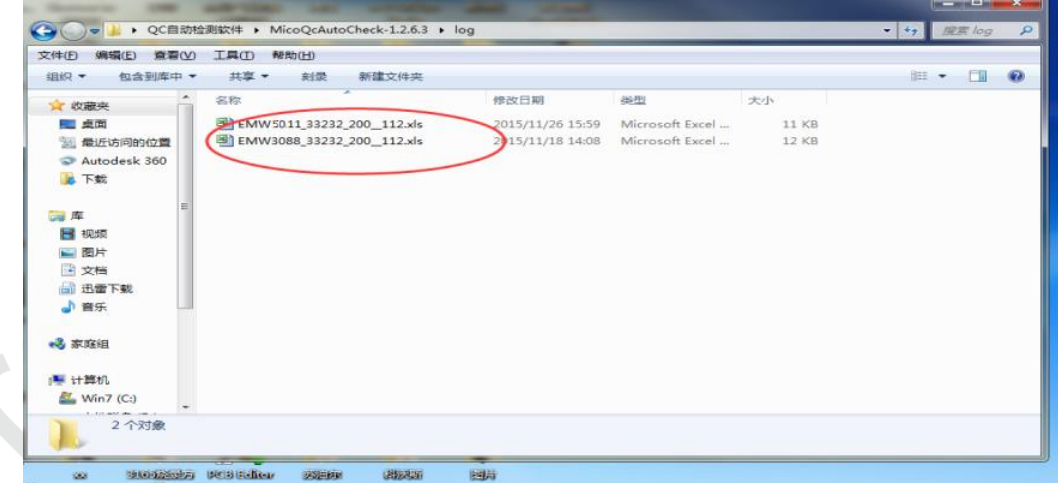

#### 图 3.10 LOG 存放

<span id="page-16-2"></span>更详细烧录与测试的方法,请参照"EMW3082A 烧录测试方法.PDF"。

# <span id="page-16-0"></span>**3.5** 串口控制

除使用开发底板和治具外,EMW5011 支持串口进入 BOOTLOADER/QC 测试模式,模块上电瞬间若

收到连续的空格命令,进入 BOOTLOADER 模式;上电瞬间若收到连续的"#"命令,则默认进入 QC 产 测模式。即仅需要一个 5V UART 转 TTL 模块以及一根连接模块与串口工具的转接线,就可以进入 QC 测 试模式或者 bootloader 升级固件,具体操作如下:

首先将 USB 转串口工具插入电脑 USB 口, 在设备管理器中, 找到对应的 COM 口号;

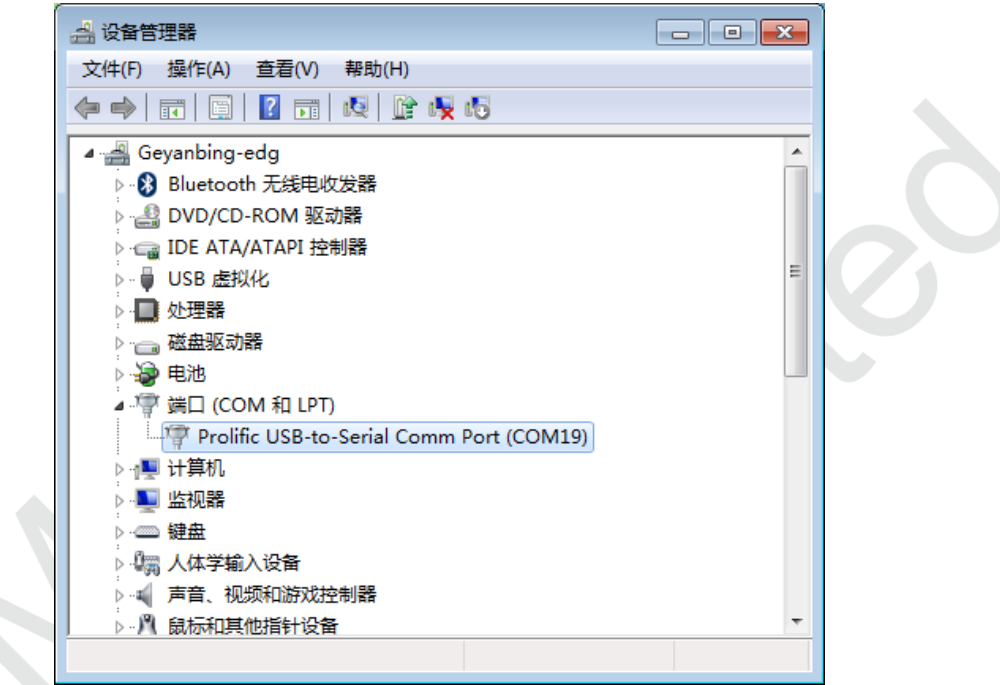

#### 图 3.11 查看对应串口

<span id="page-17-0"></span>打开串口助手(需要支持 921600 波特率,建议 Tera Term,或者 SecureCRT, 下面以 Tera Term 为例), 选择对应的 COM 口, 打开 Tera Term。

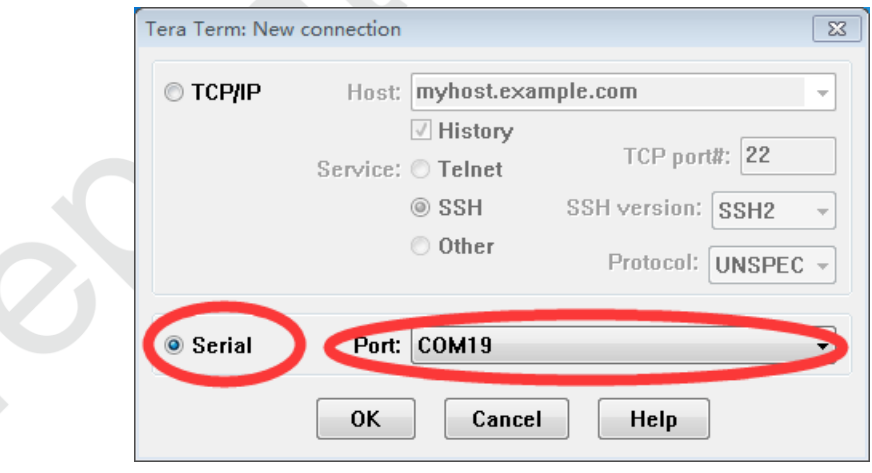

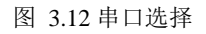

<span id="page-17-1"></span>点击 Setup---->Serial port,设置波特率为 921600;

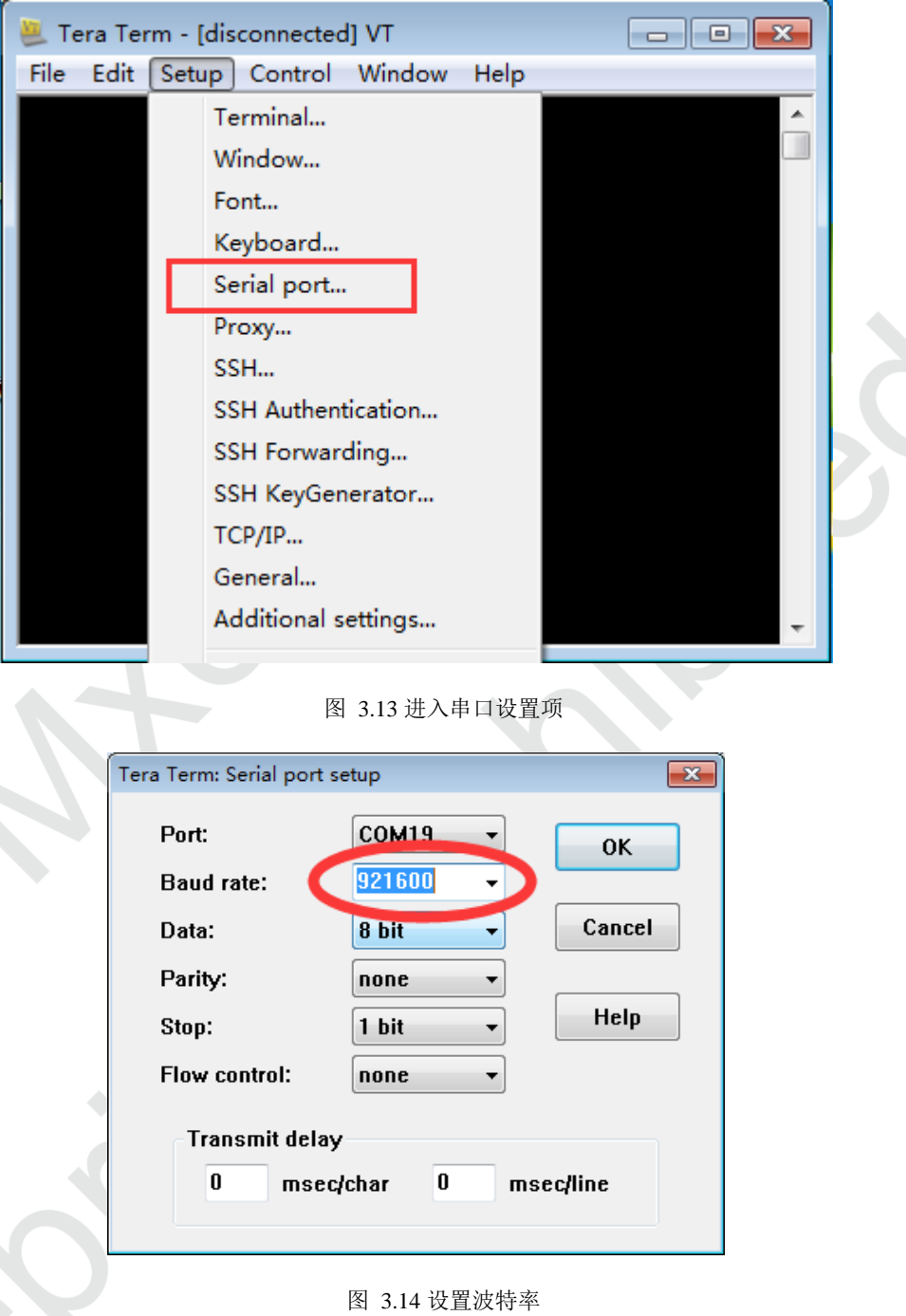

<span id="page-18-1"></span><span id="page-18-0"></span>模块上电之前,在 Tera Term 串口界面,按住空格,再按照如下连接方式连接模块以及 UART 转串口, 模块默认进入 BOOTLOADER 模式,可对模块进行固件升级等操作,显示 BOOTLOADER 界面后, 松开 空格。

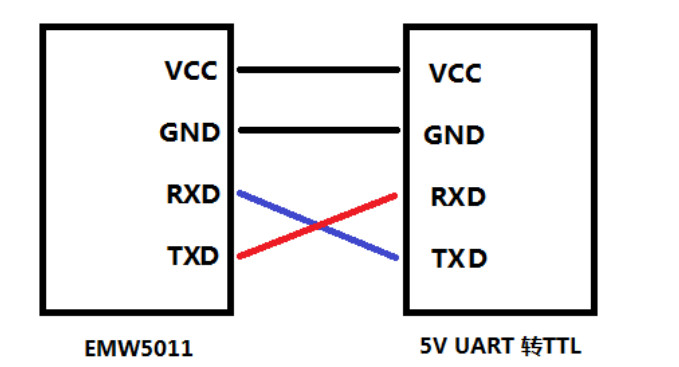

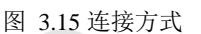

<span id="page-19-0"></span>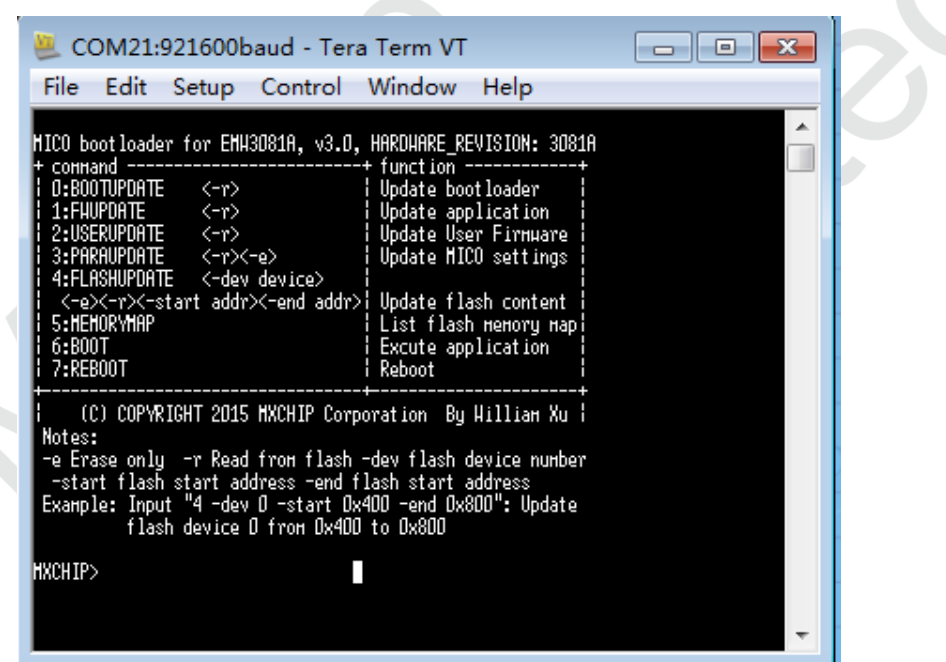

#### 图 3.16 进入 BOOTLOADER

<span id="page-19-1"></span>在上电之前,按住 Shift+3(给模块发送连续的"#"命令),默认进入 QC 测试模式,串口打印版本信 息, 扫描周围的 AP 热点, 此时停止发送"#"命令。

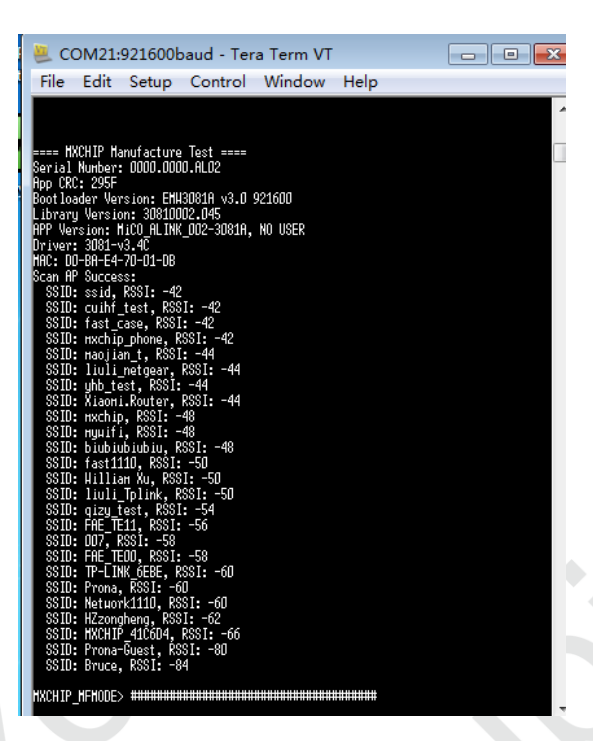

图 3.17 进入 QC 测试模式

## <span id="page-20-2"></span><span id="page-20-0"></span>**3.6** 重要声明

MXCHIP 有义务保证每批次交给客户的模块没有质量问题。

如果客户在抽检中发现模块有问题,有权利要求 MXCHIP 及时换货。

如果客户没有做入库检测,导致模块焊接到底板上后才发现问题,MXCHIP 只负责赔偿模块部分。

MXCHIP 有义务帮助客户在固件开发中解决各种技术问题,但不会保留使用任何客户的 MVA/bin 档。 客户有义务将固件开发中的各个固件版本记录下来,并在最终生产前按需求烧录对应固件版本。

## <span id="page-20-1"></span>**3.7** 回流焊炉温曲线图

下图为建议回流焊炉温曲线图,按此温度曲线图控制炉温能够降低虚焊的风险。

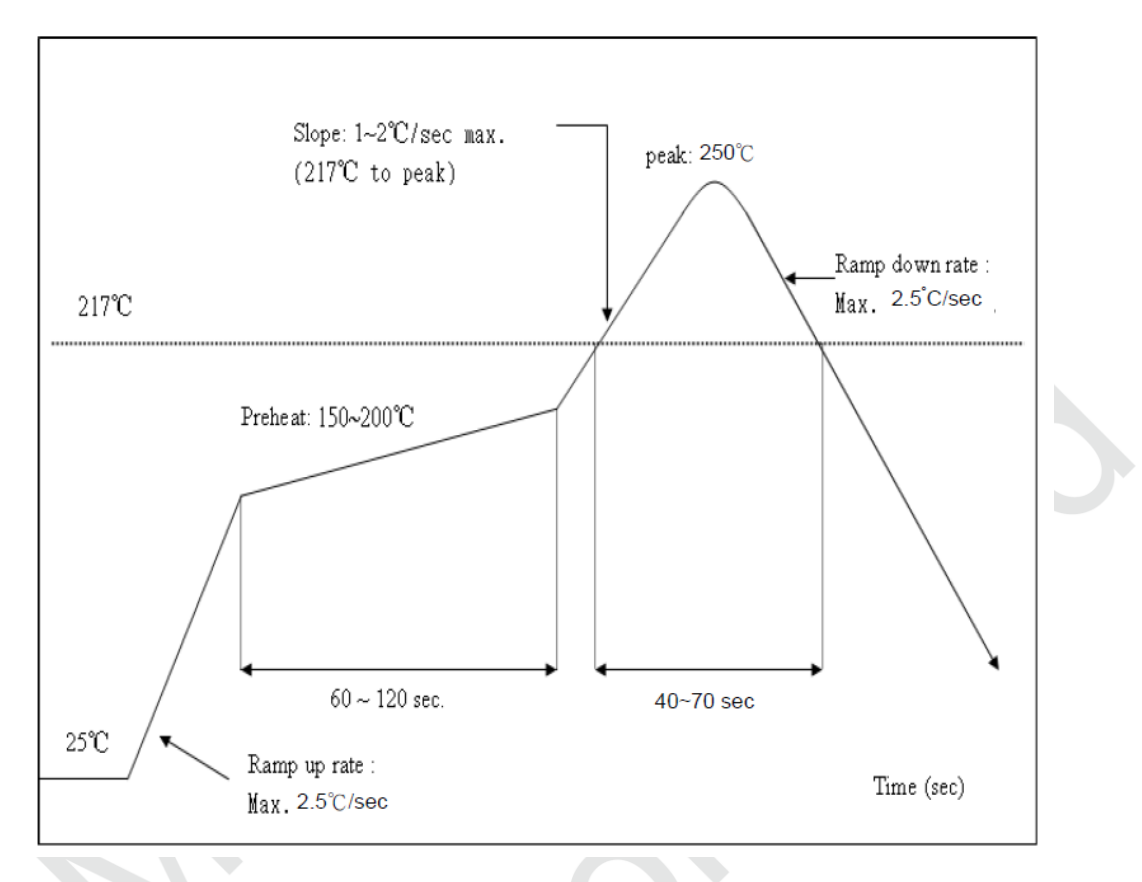

图 3.18 建议二次回流焊炉温曲线

- <span id="page-21-0"></span>1. Max Rising Slope : 3℃/sec
- 2. Max Falling Slope: -3 ℃/sec
- 3. Preheat Time(150℃~200℃): 60sec~120sec
- 4. Over 217℃ Time:40sec~70sec
- 5. Peak Temp.240℃~250℃

## <span id="page-22-0"></span>**4.** 量产测试及产品升级

客户在开发程序时,除了要考虑产品功能,还需要考虑产品在量产时如何做测试以及今后如何方便的 在已有产品上升级固件。

## <span id="page-22-1"></span>**4.1** 量产测试

避免在 PCB 主板安装进整机后才发现问题。

### <span id="page-22-2"></span>**4.1.1 EMSP** 指令模式

模块和客户的 MCU 通过串口连接,且使用 EMSP 命令控制模块

测试命令可以由客户的 MCU 发起,具体的触发方式由客户决定,比如设置一个组合键。测试命令 可以使用 EMSP 命令中的扫描周围热点命令或者通过 EMSP 命令设置模块连接到一个指定的测试专 用路由器上。 这种方法可以同时测试模块串口和射频功能。

## <span id="page-22-3"></span>**4.1.2** 半二次开发固件

模块和客户的 MCU 通过串口连接,模块的固件二次开发时,可以直接将测试命令加入到模块的固 件中,比如,通过串口发送指定的测试命令后,模块扫描周围的热点 并通过串口将结果返回。可以同时 测试模块的串口和射频功能,触发方式同。

### <span id="page-22-4"></span>**4.1.3** 完全二次开发固件

客户的应用完全基于模块二次开发

这种模式下,测试方法比较灵活。可以设置一个测试模式,专门用于测试模块的各项功能;可以将 模 块固件中的默认配置设置为测试专用的路由器,只要模块一上电就自动连接该路由器。具体的测试内 容由客户的应用决定。

## <span id="page-22-5"></span>**4.2** 产品升级

推荐通过 OTA 方式升级。OTA---OVER THE AIR,是一种无线升级的方式。

mxchipWNetTM 支持这种升级方式,并提供详细的例程供客户参考。

客户在固件中加入该功能后可以通过 OTA 远程控制模块升级至最新的固件。

# <span id="page-23-0"></span>**5.** 服务与支持

如需技术支持或产品咨询,请在办公时间拨打电话咨询上海庆科信息技术有限公司。

办公时间:

星期一至星期五 上午:9:00~12:00,下午:13:00~18:00

网址 :http://mxchip.com/

- 联系电话: +86-21-52655026
- 联系地址:上海市普陀区金沙江路 2145 弄 5 号楼 9 楼
- 邮编 :200333
- Email : [sales@mxchip.com](mailto:sales@mxchip.com)